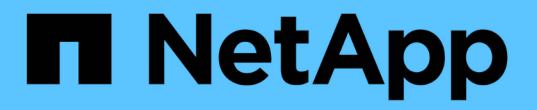

### ソフトウェアを設定します Cluster and storage switches

NetApp April 25, 2024

This PDF was generated from https://docs.netapp.com/ja-jp/ontap-systems-switches/switch-cisco-9336cfx2-storage/configure-software-overview-9336c-storage.html on April 25, 2024. Always check docs.netapp.com for the latest.

# 目次

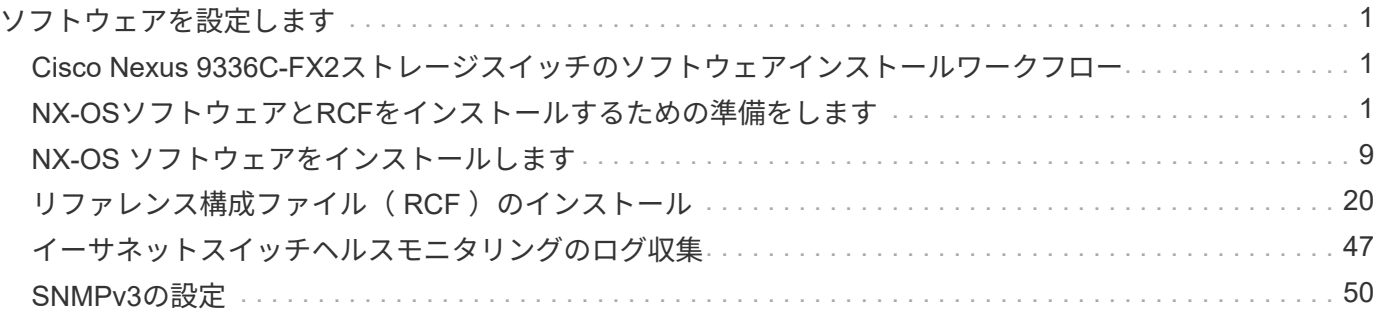

## <span id="page-2-0"></span>ソフトウェアを設定します

### <span id="page-2-1"></span>**Cisco Nexus 9336C-FX2**ストレージスイッチのソフトウェアイ ンストールワークフロー

Cisco Nexus 9336C-FX2スイッチのソフトウェアをインストールおよび設定するには、 次の手順を実行します。

- 1. ["NX-OS](#page-2-2)[および](#page-2-2)[RCF](#page-2-2)[のインストールを準備します](#page-2-2)["](#page-2-2)。
- 2. ["NX-OS](#page-10-0) [ソフトウェアをインストールします](#page-10-0)["](#page-10-0)。
- 3. ["RCF](#page-21-0)[構成ファイルをインストールします](#page-21-0)["](#page-21-0)。

Nexus 9336C-FX2スイッチを初めてセットアップしたあとに、RCFをインストールします。この手順を使 用して、 RCF のバージョンをアップグレードすることもできます。

### <span id="page-2-2"></span>**NX-OS**ソフトウェアと**RCF**をインストールするための準備をし ます

NX-OSソフトウェアとRCFをインストールする前に、次の手順 を実行してください。

例について

この手順の例では、スイッチとノードで次の命名法を使用しています。

- 2 つの Cisco スイッチの名前は cs1 と cs2 です。
- ノード名は cluster1-01 と cluster1-02 です。
- クラスタ LIF の名前は、 cluster1-01 と cluster1-02\_clus1 および cluster1-01\_clus2 ( cluster1-01 と cluster1-02 にそれぞれ 1 )、 cluster1-02 にそれぞれ異なります。
- 「 cluster1 :: \* > 」プロンプトは、クラスタの名前を示します。

#### このタスクについて

手順では、 ONTAP コマンドと Cisco Nexus 9000 シリーズスイッチコマンドの両方を使用する必要がありま す。特に明記されていないかぎり、 ONTAP コマンドを使用します。

#### 手順

1. このクラスタで AutoSupport が有効になっている場合は、 AutoSupport メッセージを呼び出してケースの 自動作成を抑制します。「 system node AutoSupport invoke -node \* -type all -message MAINT= x h

x は、メンテナンス時間の長さ(時間単位)です。

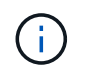

AutoSupport メッセージはテクニカルサポートにこのメンテナンスタスクについて通知し、 メンテナンス時間中はケースの自動作成が停止されます。

2. 権限レベルを advanced に変更します。続行するかどうかを尋ねられたら、「 \* y \* 」と入力します。

「 advanced 」の権限が必要です

詳細プロンプト (`\*>') が表示されます

3. クラスタインターコネクトスイッチごとに、各ノードに設定されているクラスタインターコネクトインタ ーフェイスの数を表示します。

「 network device-discovery show -protocol cdp 」と入力します

例を示します

```
cluster1::*> network device-discovery show -protocol cdp
Node/ Local Discovered
Protocol Port Device (LLDP: ChassisID) Interface
Platform
----------- ------ ------------------------- -----------------
--------
cluster1-02/cdp
          e0a cs1 Eth1/2 N9K-
C9336C
        e0b cs2 Eth1/2 N9K-
C9336C
cluster1-01/cdp
        e0a cs1 Eth1/1 N9K-
C9336C
       e0b cs2 Eth1/1 N9K-
C9336C
4 entries were displayed.
```
4. 各クラスタインターフェイスの管理ステータスまたは動作ステータスを確認します。

a. ネットワークポートの属性を表示します。

```
`network port show –ipspace Cluster`
```

```
cluster1::*> network port show -ipspace Cluster
Node: cluster1-02
                                            Speed(Mbps)
Health
Port IPspace Broadcast Domain Link MTU Admin/Oper
Status
--------- ------------ ---------------- ---- ---- -----------
------
e0a Cluster Cluster up 9000 auto/10000
healthy
e0b Cluster Cluster up 9000 auto/10000
healthy
Node: cluster1-01
                                            Speed(Mbps)
Health
Port IPspace Broadcast Domain Link MTU Admin/Oper
Status
--------- ------------ ---------------- ---- ---- -----------
------
e0a Cluster Cluster up 9000 auto/10000
healthy
e0b Cluster Cluster up 9000 auto/10000
healthy
4 entries were displayed.
```
b. LIF に関する情報を表示します。

「 network interface show -vserver Cluster 」のように表示されます

```
例を示します
```

```
cluster1::*> network interface show -vserver Cluster
         Logical Status Network Current
Current Is
Vserver Interface Admin/Oper Address/Mask Node
Port Home
----------- ------------------ ---------- ------------------
------------- ------- ----
Cluster
         cluster1-01_clus1 up/up 169.254.209.69/16
cluster1-01 e0a true
           cluster1-01_clus2 up/up 169.254.49.125/16
cluster1-01 e0b true
           cluster1-02_clus1 up/up 169.254.47.194/16
cluster1-02 e0a true
          cluster1-02_clus2 up/up 169.254.19.183/16
cluster1-02 e0b true
4 entries were displayed.
```
5. リモートクラスタ LIF に ping を実行します。

cluster ping-cluster -node node-name

```
cluster1::*> cluster ping-cluster -node cluster1-02
Host is cluster1-02
Getting addresses from network interface table...
Cluster cluster1-01_clus1 169.254.209.69 cluster1-01 e0a
Cluster cluster1-01_clus2 169.254.49.125 cluster1-01 e0b
Cluster cluster1-02_clus1 169.254.47.194 cluster1-02 e0a
Cluster cluster1-02_clus2 169.254.19.183 cluster1-02 e0b
Local = 169.254.47.194 169.254.19.183
Remote = 169.254.209.69 169.254.49.125
Cluster Vserver Id = 4294967293
Ping status:
Basic connectivity succeeds on 4 path(s)
Basic connectivity fails on 0 path(s)
Detected 9000 byte MTU on 4 path(s):
     Local 169.254.19.183 to Remote 169.254.209.69
     Local 169.254.19.183 to Remote 169.254.49.125
     Local 169.254.47.194 to Remote 169.254.209.69
      Local 169.254.47.194 to Remote 169.254.49.125
Larger than PMTU communication succeeds on 4 path(s)
RPC status:
2 paths up, 0 paths down (tcp check)
2 paths up, 0 paths down (udp check)
```
6. すべてのクラスタ LIF で auto-revert コマンドが有効になっていることを確認します。

network interface show -vserver Cluster -fields auto-revert を実行します

```
cluster1::*> network interface show -vserver Cluster -fields auto-
revert
          Logical
Vserver Interface Auto-revert
--------- ––––––-------------- ------------
Cluster
           cluster1-01_clus1 true
           cluster1-01_clus2 true
           cluster1-02_clus1 true
           cluster1-02_clus2 true
4 entries were displayed.
```
7. ONTAP 9.8 以降の場合は、次のコマンドを使用して、イーサネットスイッチヘルスモニタのログ収集機能 を有効にして、スイッチ関連のログファイルを収集します。

'system switch ethernet log setup-password 'および'system switch ethernet log enable-colion

```
cluster1::*> system switch ethernet log setup-password
Enter the switch name: <return>
The switch name entered is not recognized.
Choose from the following list:
cs1
cs2
cluster1::*> system switch ethernet log setup-password
Enter the switch name: cs1
RSA key fingerprint is
e5:8b:c6:dc:e2:18:18:09:36:63:d9:63:dd:03:d9:cc
Do you want to continue? \{y|n\}: [n] y
Enter the password: < enter switch password>
Enter the password again: < enter switch password>
cluster1::*> system switch ethernet log setup-password
Enter the switch name: cs2
RSA key fingerprint is
57:49:86:a1:b9:80:6a:61:9a:86:8e:3c:e3:b7:1f:b1
Do you want to continue? {y|n}:: [n] y
Enter the password: < enter switch password>
Enter the password again: < enter switch password>
cluster1::*> system switch ethernet log enable-collection
Do you want to enable cluster log collection for all nodes in the
cluster?
{y|n}: [n] y
Enabling cluster switch log collection.
cluster1::*>
```
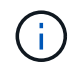

これらのコマンドのいずれかでエラーが返される場合は、ネットアップサポートにお問い 合わせください。

8. ONTAP リリース 9.5P16 、 9.6P12 、および 9.7P10 以降のパッチリリースでは、次のコマンドを使用し て、スイッチ関連のログファイルを収集するためのイーサネットスイッチヘルスモニタログ収集機能を有 効にします。

'system cluster-switch log setup-password ' および 'system cluster-switch log enable-collection

例を示します

```
cluster1::*> system cluster-switch log setup-password
Enter the switch name: <return>
The switch name entered is not recognized.
Choose from the following list:
cs1
cs2
cluster1::*> system cluster-switch log setup-password
Enter the switch name: cs1
RSA key fingerprint is
e5:8b:c6:dc:e2:18:18:09:36:63:d9:63:dd:03:d9:cc
Do you want to continue? {y|n}::[n] y
Enter the password: < enter switch password>
Enter the password again: <enter switch password>
cluster1::*> system cluster-switch log setup-password
Enter the switch name: cs2
RSA key fingerprint is
57:49:86:a1:b9:80:6a:61:9a:86:8e:3c:e3:b7:1f:b1
Do you want to continue? {y|n}:: [n] y
Enter the password: < enter switch password>
Enter the password again: < enter switch password>
cluster1::*> system cluster-switch log enable-collection
Do you want to enable cluster log collection for all nodes in the
cluster?
{y|n}: [n] y
Enabling cluster switch log collection.
cluster1::*>
```
これらのコマンドのいずれかでエラーが返される場合は、ネットアップサポートにお問い合わ せください。

次の手順

["NX-OS](#page-10-0) [ソフトウェアをインストールします](#page-10-0)["](#page-10-0)。

### <span id="page-10-0"></span>**NX-OS** ソフトウェアをインストールします

Nexus 9336C-FX2クラスタスイッチにNX-OSソフトウェアをインストールするには、次 の手順 に従います。

作業を開始する前に、の手順 を完了します ["NX-OS](#page-2-2)[および](#page-2-2)[RCF](#page-2-2)[のインストールを準備します](#page-2-2)["](#page-2-2)。

要件を確認

必要なもの

- スイッチ設定の現在のバックアップ。
- クラスタが完全に機能している(ログにエラーがない、または同様の問題が発生している)。
- ["Cisco Ethernet Switch](https://mysupport.netapp.com/site/info/cisco-ethernet-switch) [のページ](https://mysupport.netapp.com/site/info/cisco-ethernet-switch)["](https://mysupport.netapp.com/site/info/cisco-ethernet-switch)。サポートされるONTAP とNX-OSのバージョンについては、スイッチ の互換性の表を参照してください。
- Ciscoスイッチのアップグレードおよびダウングレード手順については、CiscoのWebサイトで入手可能な 適切なソフトウェアおよびアップグレードガイドを参照してください。を参照してください ["Cisco Nexus](https://www.cisco.com/c/en/us/support/switches/nexus-9336c-fx2-switch/model.html#CommandReferences) [9000](https://www.cisco.com/c/en/us/support/switches/nexus-9336c-fx2-switch/model.html#CommandReferences) [シリーズスイッチ](https://www.cisco.com/c/en/us/support/switches/nexus-9336c-fx2-switch/model.html#CommandReferences)["](https://www.cisco.com/c/en/us/support/switches/nexus-9336c-fx2-switch/model.html#CommandReferences)。

例について

この手順の例では、スイッチとノードで次の命名法を使用しています。

- 2 つの Cisco スイッチの名前は cs1 と cs2 です。
- ノード名はcluster1-01、cluster1-02、cluster1-02、およびcluster1-02です。
- クラスタ LIF の名前は、 cluster1-01 clus1 、 cluster1-01 clus2 、 cluster1-02 \_ clus1 、 cluster1-02 clus2 、 cluster1-03\_clus1 です。 cluster1-03\_clus2 、 cluster1-04\_clus1 、および cluster1-04\_clus2 。
- 「 cluster1 :: \* > 」プロンプトは、クラスタの名前を示します。

ソフトウェアをインストールします

手順では、 ONTAP コマンドと Cisco Nexus 9000 シリーズスイッチコマンドの両方を使用する必要がありま す。特に明記されていないかぎり、 ONTAP コマンドを使用します。

手順

- 1. クラスタスイッチを管理ネットワークに接続します。
- 2. ping コマンドを使用して、 NX-OS ソフトウェアおよび RCF をホストするサーバへの接続を確認しま す。

次の例では、スイッチが IP アドレス 172.19.2.1 のサーバに接続できることを確認します。

cs2# ping 172.19.2.1 Pinging 172.19.2.1 with 0 bytes of data: Reply From  $172.19.2.1$ : icmp\_seq = 0. time= 5910 usec.

3. NX-OS ソフトウェアおよび EPLD イメージを Nexus 9336C-FX2 スイッチにコピーします。

```
cs2# copy sftp: bootflash: vrf management
Enter source filename: /code/nxos.9.3.5.bin
Enter hostname for the sftp server: 172.19.2.1
Enter username: user1
Outbound-ReKey for 172.19.2.1:22
Inbound-ReKey for 172.19.2.1:22
user1@172.19.2.1's password:
sftp> progress
Progress meter enabled
sftp> get /code/nxos.9.3.5.bin /bootflash/nxos.9.3.5.bin
/code/nxos.9.3.5.bin 100% 1261MB 9.3MB/s 02:15
sftp> exit
Copy complete, now saving to disk (please wait)...
Copy complete.
cs2# copy sftp: bootflash: vrf management
Enter source filename: /code/n9000-epld.9.3.5.img
Enter hostname for the sftp server: 172.19.2.1
Enter username: user1
Outbound-ReKey for 172.19.2.1:22
Inbound-ReKey for 172.19.2.1:22
user1@172.19.2.1's password:
sftp> progress
Progress meter enabled
sftp> get /code/n9000-epld.9.3.5.img /bootflash/n9000-
epld.9.3.5.img
/code/n9000-epld.9.3.5.img 100% 161MB 9.5MB/s 00:16
sftp> exit
Copy complete, now saving to disk (please wait)...
Copy complete.
```
4. NX-OS ソフトウェアの実行中のバージョンを確認します。

'how version (バージョンの表示) '

```
cs2# show version
Cisco Nexus Operating System (NX-OS) Software
TAC support: http://www.cisco.com/tac
Copyright (C) 2002-2020, Cisco and/or its affiliates.
All rights reserved.
The copyrights to certain works contained in this software are
owned by other third parties and used and distributed under their
own
licenses, such as open source. This software is provided "as is,"
and unless
otherwise stated, there is no warranty, express or implied,
including but not
limited to warranties of merchantability and fitness for a
particular purpose.
Certain components of this software are licensed under
the GNU General Public License (GPL) version 2.0 or
GNU General Public License (GPL) version 3.0 or the GNU
Lesser General Public License (LGPL) Version 2.1 or
Lesser General Public License (LGPL) Version 2.0.
A copy of each such license is available at
http://www.opensource.org/licenses/gpl-2.0.php and
http://opensource.org/licenses/gpl-3.0.html and
http://www.opensource.org/licenses/lgpl-2.1.php and
http://www.gnu.org/licenses/old-licenses/library.txt.
Software
    BIOS: version 08.38
   NXOS: version 9.3(4)
    BIOS compile time: 05/29/2020
    NXOS image file is: bootflash:///nxos.9.3.4.bin
    NXOS compile time: 4/28/2020 21:00:00 [04/29/2020 02:28:31]
Hardware
    cisco Nexus9000 C9336C-FX2 Chassis
    Intel(R) Xeon(R) CPU E5-2403 v2 @ 1.80GHz with 8154432 kB of
memory.
    Processor Board ID FOC20291J6K
    Device name: cs2
    bootflash: 53298520 kB
Kernel uptime is 0 \text{ day}(s), 0 \text{ hour}(s), 3 \text{ minute}(s), 42 \text{ second}(s)
```

```
Last reset at 157524 usecs after Mon Nov 2 18:32:06 2020
    Reason: Reset Requested by CLI command reload
    System version: 9.3(4)
    Service:
plugin
    Core Plugin, Ethernet Plugin
Active Package(s):
cs2#
```
5. NX-OS イメージをインストールします。

イメージファイルをインストールすると、スイッチをリブートするたびにロードされます。

```
cs2# install all nxos bootflash:nxos.9.3.5.bin
Installer will perform compatibility check first. Please wait.
Installer is forced disruptive
Verifying image bootflash:/nxos.9.3.5.bin for boot variable "nxos".
[####################] 100% -- SUCCESS
Verifying image type.
[####################] 100% -- SUCCESS
Preparing "nxos" version info using image bootflash:/nxos.9.3.5.bin.
[####################] 100% -- SUCCESS
Preparing "bios" version info using image bootflash:/nxos.9.3.5.bin.
[####################] 100% -- SUCCESS
Performing module support checks.
[####################] 100% -- SUCCESS
Notifying services about system upgrade.
[####################] 100% -- SUCCESS
Compatibility check is done:
Module bootable Impact Install-type Reason
------ -------- --------------- ------------ ------
   1 yes disruptive reset default upgrade is
not hitless
Images will be upgraded according to following table:
Module Image Running-Version(pri:alt New-
Version Upg-Required
------- --------- ----------------------------------------
------------------- ------------
 1 nxos 9.3(4) 9.3(5)
yes
   1 bios v08.37(01/28/2020):v08.23(09/23/2015)
v08.38(05/29/2020) yes
```

```
Switch will be reloaded for disruptive upgrade.
Do you want to continue with the installation (y/n)? [n] y
Install is in progress, please wait.
Performing runtime checks.
[####################] 100% -- SUCCESS
Setting boot variables.
[####################] 100% -- SUCCESS
Performing configuration copy.
[####################] 100% -- SUCCESS
Module 1: Refreshing compact flash and upgrading
bios/loader/bootrom.
Warning: please do not remove or power off the module at this time.
[####################] 100% -- SUCCESS
Finishing the upgrade, switch will reboot in 10 seconds.
```
6. スイッチのリブート後に、 NX-OS ソフトウェアの新しいバージョンを確認します。

'how version (バージョンの表示) '

```
cs2# show version
Cisco Nexus Operating System (NX-OS) Software
TAC support: http://www.cisco.com/tac
Copyright (C) 2002-2020, Cisco and/or its affiliates.
All rights reserved.
The copyrights to certain works contained in this software are
owned by other third parties and used and distributed under their
own
licenses, such as open source. This software is provided "as is,"
and unless
otherwise stated, there is no warranty, express or implied,
including but not
limited to warranties of merchantability and fitness for a
particular purpose.
Certain components of this software are licensed under
the GNU General Public License (GPL) version 2.0 or
GNU General Public License (GPL) version 3.0 or the GNU
Lesser General Public License (LGPL) Version 2.1 or
Lesser General Public License (LGPL) Version 2.0.
A copy of each such license is available at
http://www.opensource.org/licenses/gpl-2.0.php and
http://opensource.org/licenses/gpl-3.0.html and
http://www.opensource.org/licenses/lgpl-2.1.php and
http://www.gnu.org/licenses/old-licenses/library.txt.
Software
    BIOS: version 05.33
   NXOS: version 9.3(5)
    BIOS compile time: 09/08/2018
   NXOS image file is: bootflash:///nxos.9.3.5.bin
    NXOS compile time: 11/4/2018 21:00:00 [11/05/2018 06:11:06]
Hardware
    cisco Nexus9000 C9336C-FX2 Chassis
    Intel(R) Xeon(R) CPU E5-2403 v2 @ 1.80GHz with 8154432 kB of
memory.
    Processor Board ID FOC20291J6K
    Device name: cs2
    bootflash: 53298520 kB
Kernel uptime is 0 \text{ day}(s), 0 \text{ hour}(s), 3 \text{ minute}(s), 42 \text{ second}(s)
```

```
Last reset at 277524 usecs after Mon Nov 2 22:45:12 2020
    Reason: Reset due to upgrade
   System version: 9.3(4)
    Service:
plugin
    Core Plugin, Ethernet Plugin
Active Package(s):
```
7. EPLD イメージをアップグレードし、スイッチをリブートします。

cs2# show version module 1 epld EPLD Device Version --------------------------------------- MI FPGA 0x7 IO FPGA 0x17 MI FPGA2 0x2 GEM FPGA 0x2 GEM FPGA 0x2 GEM FPGA 0x2 GEM FPGA 0x2 cs2# install epld bootflash:n9000-epld.9.3.5.img module 1 Compatibility check: Module Type Upgradable Impact Reason ------ ------------------ ----------------- --------- ----- 1 SUP Yes disruptive Module Upgradable Retrieving EPLD versions.... Please wait. Images will be upgraded according to following table: Module Type EPLD Running-Version New-Version Upg-Required ------- ------ ----------------- ----------------- ------------ ------------ 1 SUP MI FPGA  $0x07$  0x07 No 1 SUP IO FPGA  $0x17$  0x19 Yes 1 SUP MI FPGA2 0x02 0x02 0x02 No The above modules require upgrade. The switch will be reloaded at the end of the upgrade Do you want to continue  $(y/n)$  ? [n] y Proceeding to upgrade Modules. Starting Module 1 EPLD Upgrade Module 1 : IO FPGA [Programming] : 100.00% (64 of 64 sectors) Module 1 EPLD upgrade is successful. Module Type Upgrade-Result -------- ----- -------------- 1 SUP Success EPLDs upgraded. Module 1 EPLD upgrade is successful.

8. スイッチのリブート後に再度ログインし、新しいバージョンの EPLD が正常にロードされたことを確認し ます。

例を示します

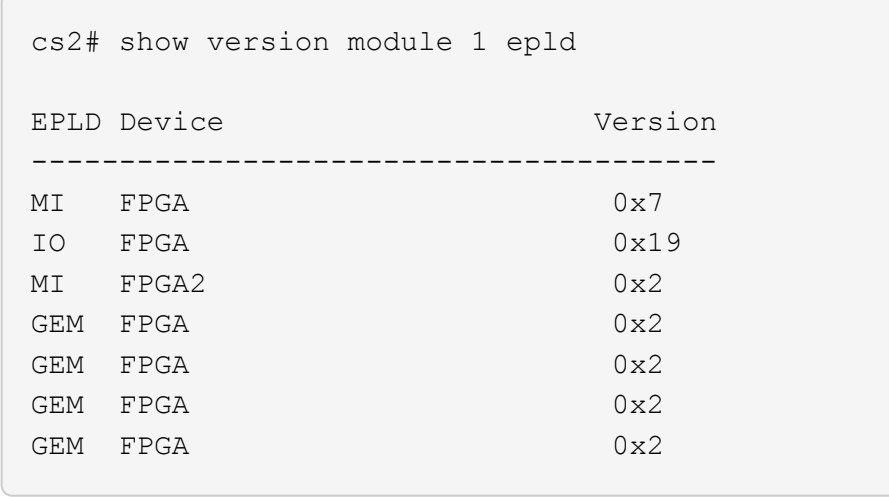

9. 手順1~8を繰り返して、スイッチcs1にNX-OSソフトウェアをインストールします。

#### 次の手順

["RCF](#page-21-0)[構成ファイルをインストールします](#page-21-0)["](#page-21-0)。

### <span id="page-21-0"></span>リファレンス構成ファイル (RCF) のインストール

RCF は、 Nexus 9336C-FX2 スイッチを初めてセットアップしたあとにインストールで きます。この手順を使用して、 RCF のバージョンをアップグレードすることもできま す。

作業を開始する前に、の手順 を完了します ["NX-OS](#page-2-2)[および](#page-2-2)[RCF](#page-2-2)[のインストールを準備します](#page-2-2)["](#page-2-2)。

#### 要件を確認

必要なもの

- スイッチ設定の現在のバックアップ。
- クラスタが完全に機能している(ログにエラーがない、または同様の問題が発生している)。
- 現在のRCFファイル。
- RCFのインストール時に必要なスイッチへのコンソール接続

推奨されるドキュメント

- ["Cisco Ethernet Switch](https://mysupport.netapp.com/site/info/cisco-ethernet-switch) [のページ](https://mysupport.netapp.com/site/info/cisco-ethernet-switch)["](https://mysupport.netapp.com/site/info/cisco-ethernet-switch) サポートされているONTAP とRCFのバージョンについては、スイッチ の互換性の表を参照してください。RCFのコマンド構文と、NX-OSのバージョンにあるコマンド構文との 間には、コマンドの依存関係が存在する場合があります。
- ["Cisco Nexus 3000](https://www.cisco.com/c/en/us/support/switches/nexus-3000-series-switches/products-installation-guides-list.html) [シリーズスイッチ](https://www.cisco.com/c/en/us/support/switches/nexus-3000-series-switches/products-installation-guides-list.html)["](https://www.cisco.com/c/en/us/support/switches/nexus-3000-series-switches/products-installation-guides-list.html)。Ciscoスイッチのアップグレードおよびダウングレード手順の詳 細については、CiscoのWebサイトで入手可能なソフトウェアおよびアップグレードガイドを参照してく

ださい。

#### **RCF**をインストールします

例について

この手順の例では、スイッチとノードで次の命名法を使用しています。

- 2 つの Cisco スイッチの名前は cs1 と cs2 です。
- ノード名はcluster1-01、cluster1-02、cluster1-02、およびcluster1-02です。
- クラスタ LIF の名前は、 cluster1-01 clus1 、 cluster1-01 clus2 、 cluster1-02 \_ clus1 、 cluster1-02 clus2 、 cluster1-03 clus1 です。 cluster1-03 clus2 、 cluster1-04 clus1 、および cluster1-04 clus2 。
- 「 cluster1 :: \* > 」プロンプトは、クラスタの名前を示します。

この手順の例では、 2 つのノードを使用します。これらのノードは、 2 つの 10GbE クラスタインターコネク トポート e0a と e0b を使用します。を参照してください ["Hardware Universe"](https://hwu.netapp.com/SWITCH/INDEX) をクリックして、プラットフ ォームのクラスタポートが正しいことを確認します。

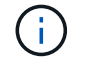

コマンド出力は、 ONTAP のリリースによって異なる場合があります。

このタスクについて

手順では、 ONTAP コマンドと Cisco Nexus 9000 シリーズスイッチコマンドの両方を使用する必要がありま す。特に明記されていないかぎり、 ONTAP コマンドを使用します。

この手順 では、動作可能なInter-Switch Link(ISL;スイッチ間リンク)は必要ありません。RCFのバージョ ンを変更するとISL接続に一時的に影響する可能性があるため、これは設計上の変更です。クラスタのノンス トップオペレーションを実現するために、次の手順 は、ターゲットスイッチでの手順の実行中に、すべての クラスタLIFを動作しているパートナースイッチに移行します。

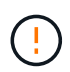

新しいバージョンのスイッチソフトウェアと RCF をインストールする前に、スイッチの設定を 消去し、基本的な設定を完了する必要があります。シリアルコンソールを使用してスイッチに 接続する必要があります。このタスクでは、管理ネットワークの設定をリセットします。

手順**1**:設置の準備をします

1. クラスタスイッチに接続されている各ノードのクラスタポートを表示します。

「 network device-discovery show 」のように表示されます

```
cluster1::*> network device-discovery show
Node/ Local Discovered
Protocol Port Device (LLDP: ChassisID) Interface
Platform
----------- ------ ------------------------- ----------------
--------
cluster1-01/cdp
       e0a cs1 Ethernet1/7 N9K-
C9336C
       e0d cs2 Ethernet1/7 N9K-
C9336C
cluster1-02/cdp
       e0a cs1 Ethernet1/8 N9K-
C9336C
       e0d cs2 Ethernet1/8 N9K-
C9336C
cluster1-03/cdp
       e0a cs1 Ethernet1/1/1 N9K-
C9336C
       e0b cs2 Ethernet1/1/1 N9K-
C9336C
cluster1-04/cdp
         e0a cs1 Ethernet1/1/2 N9K-
C9336C
       e0b cs2 Ethernet1/1/2 N9K-
C9336C
cluster1::*>
```
2. 各クラスタポートの管理ステータスと動作ステータスを確認します。

a. すべてのクラスタポートが正常な状態で稼働していることを確認します。

network port show –role cluster

```
cluster1::*> network port show -role cluster
Node: cluster1-01
Ignore
                                            Speed(Mbps)
Health Health
Port IPspace Broadcast Domain Link MTU Admin/Oper
Status Status
--------- ------------ ---------------- ---- ---- -----------
-------- ------
e0a Cluster Cluster up 9000 auto/100000
healthy false
e0d Cluster Cluster up 9000 auto/100000
healthy false
Node: cluster1-02
Ignore
                                            Speed(Mbps)
Health Health
Port IPspace Broadcast Domain Link MTU Admin/Oper
Status Status
--------- ------------ ---------------- ---- ---- -----------
-------- ------
e0a Cluster Cluster up 9000 auto/100000
healthy false
e0d Cluster Cluster up 9000 auto/100000
healthy false
8 entries were displayed.
Node: cluster1-03
   Ignore
                                            Speed(Mbps)
Health Health
Port IPspace Broadcast Domain Link MTU Admin/Oper
Status Status
--------- ------------ ---------------- ---- ---- -----------
-------- ------
e0a Cluster Cluster up 9000 auto/10000
healthy false
e0b Cluster Cluster up 9000 auto/10000
healthy false
```

```
Node: cluster1-04
Ignore
                                           Speed(Mbps)
Health Health
Port IPspace Broadcast Domain Link MTU Admin/Oper
Status Status
--------- ------------ ---------------- ---- ---- -----------
-------- ------
e0a Cluster Cluster up 9000 auto/10000
healthy false
e0b Cluster Cluster up 9000 auto/10000
healthy false
cluster1::*>
```
b. すべてのクラスタインターフェイス(LIF)がホームポートにあることを確認します。

「 network interface show -role cluster 」のように表示されます

```
cluster1::*> network interface show -role cluster
            Logical Status Network
Current Current Is
Vserver Interface Admin/Oper Address/Mask Node
Port Home
----------- ------------------ ---------- -----------------
------------ ------- ----
Cluster
          cluster1-01_clus1 up/up 169.254.3.4/23
cluster1-01 e0a true
            cluster1-01_clus2 up/up 169.254.3.5/23
cluster1-01 e0d true
           cluster1-02_clus1 up/up 169.254.3.8/23
cluster1-02 e0a true
            cluster1-02_clus2 up/up 169.254.3.9/23
cluster1-02 e0d true
           cluster1-03_clus1 up/up 169.254.1.3/23
cluster1-03 e0a true
           cluster1-03_clus2 up/up 169.254.1.1/23
cluster1-03 e0b true
           cluster1-04_clus1 up/up 169.254.1.6/23
cluster1-04 e0a true
            cluster1-04_clus2 up/up 169.254.1.7/23
cluster1-04 e0b true
8 entries were displayed.
cluster1::*>
```
c. クラスタが両方のクラスタスイッチの情報を表示していることを確認します。

system cluster-switch show -is-monitoring enabled-operational true を使用します

```
cluster1::*> system cluster-switch show -is-monitoring-enabled
-operational true
Switch Type Address
Model
--------------------------- ------------------ ----------------
-----
cs1 cluster-network 10.233.205.90 N9K-
C9336C
      Serial Number: FOCXXXXXXGD
       Is Monitored: true
            Reason: None
   Software Version: Cisco Nexus Operating System (NX-OS) Software,
Version
                    9.3(5)
     Version Source: CDP
cs2 cluster-network 10.233.205.91 N9K-
C9336C
      Serial Number: FOCXXXXXXGS
       Is Monitored: true
            Reason: None
   Software Version: Cisco Nexus Operating System (NX-OS) Software,
Version
                    9.3(5)
     Version Source: CDP
cluster1::*>
```
3. クラスタ LIF で自動リバートを無効にします。

例を示します

cluster1::\*> **network interface modify -vserver Cluster -lif \* -auto -revert false**

手順**2**:ポートを設定する

1. クラスタスイッチ cs2 で、ノードのクラスタポートに接続されているポートをシャットダウンします。

```
cs2(config)# interface eth1/1/1-2,eth1/7-8
cs2(config-if-range)# shutdown
```
2. クラスタ LIF が、クラスタスイッチ cs1 でホストされているポートに移行されていることを確認します。 これには数秒かかることがあります。

「 network interface show -role cluster 」のように表示されます

例を示します

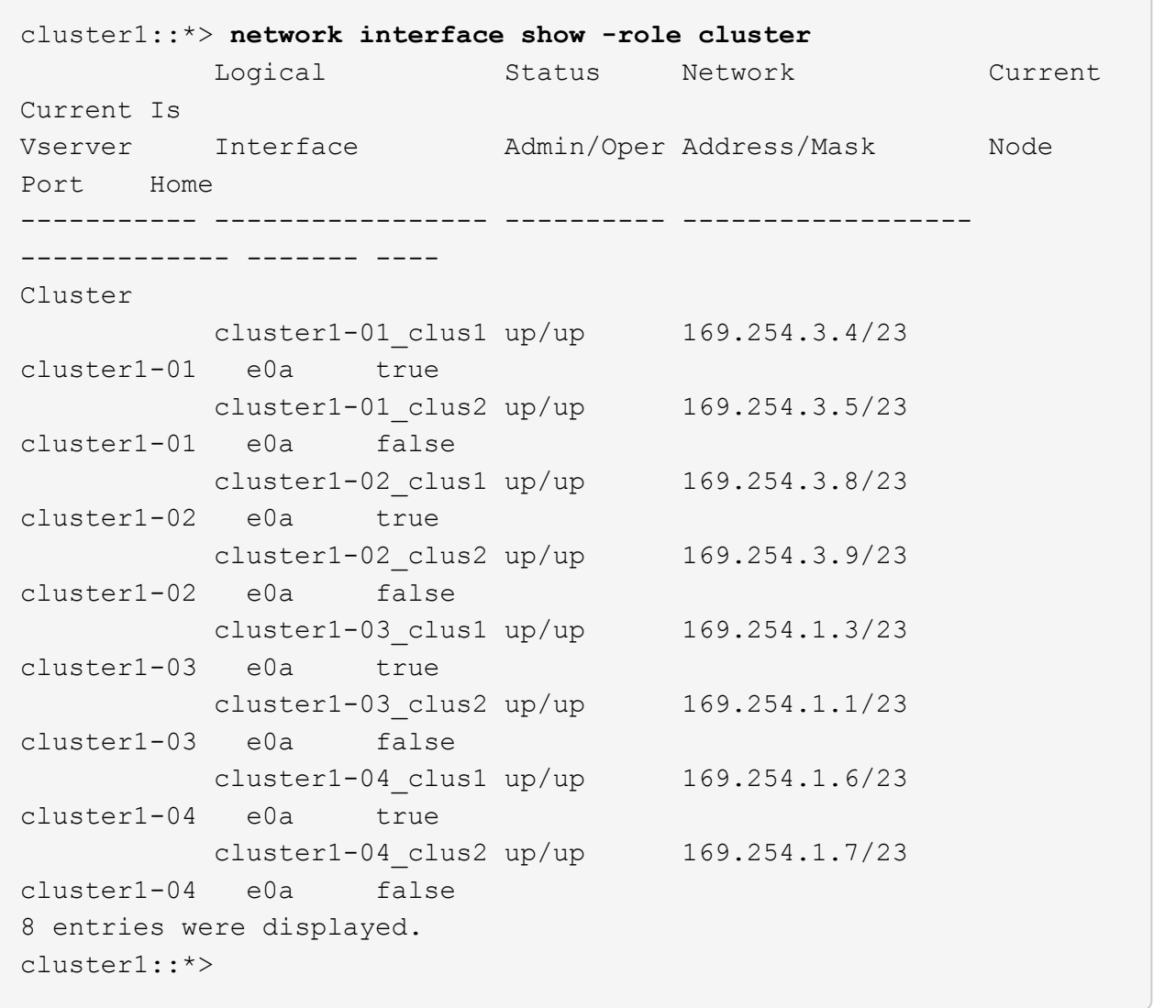

3. クラスタが正常であることを確認します。

「 cluster show 」を参照してください

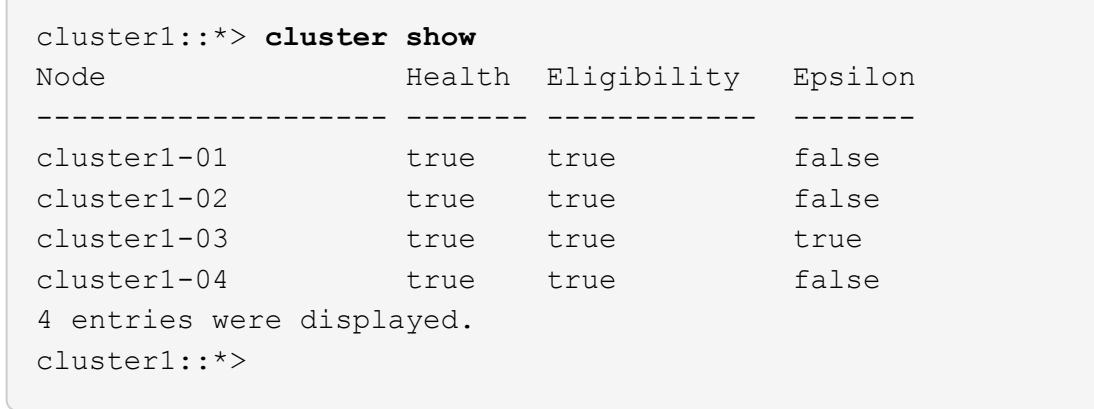

4. 現在のスイッチ設定のコピーをまだ保存していない場合は、次のコマンドの出力をテキストファイルにコ ピーして保存します。

show running-config

5. スイッチ cs2 の構成をクリーンアップし、基本的なセットアップを実行します。

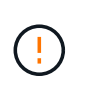

新しい RCF を更新または適用する場合は、スイッチ設定を消去し、基本的な設定を実行す る必要があります。スイッチを再度セットアップするには、スイッチのシリアルコンソー ルポートに接続する必要があります。

a. 設定を消去します。

例を示します

```
(cs2)# write erase
Warning: This command will erase the startup-configuration.
Do you wish to proceed anyway? (y/n) [n] y
```
b. スイッチをリブートします。

例を示します

(cs2)# **reload**

Are you sure you would like to reset the system? (y/n) **y**

6. FTP 、 TFTP 、 SFTP 、 SCP のいずれかの転送プロトコルを使用して、スイッチ cs2 のブートフラッシ ュに RCF をコピーします。Cisco コマンドの詳細については、『』の該当するガイドを参照してくださ い ["Cisco Nexus 9000 Series NX-OS Command Reference](https://www.cisco.com/c/en/us/support/switches/nexus-9336c-fx2-switch/model.html#CommandReferences) [』](https://www.cisco.com/c/en/us/support/switches/nexus-9336c-fx2-switch/model.html#CommandReferences)[を参照してください](https://www.cisco.com/c/en/us/support/switches/nexus-9336c-fx2-switch/model.html#CommandReferences)["](https://www.cisco.com/c/en/us/support/switches/nexus-9336c-fx2-switch/model.html#CommandReferences) ガイド。

例を示します

この例は、 TFTP を使用して、スイッチ cs2 のブートフラッシュに RCF をコピーする方法を示して います。

cs2# **copy tftp: bootflash: vrf management** Enter source filename: **Nexus\_9336C\_RCF\_v1.6-Cluster-HA-Breakout.txt** Enter hostname for the tftp server: **172.22.201.50** Trying to connect to tftp server......Connection to Server Established. TFTP get operation was successful Copy complete, now saving to disk (please wait)...

7. ブートフラッシュに前にダウンロードした RCF を適用します。

Cisco コマンドの詳細については、『』の該当するガイドを参照してください ["Cisco Nexus 9000 Series](https://www.cisco.com/c/en/us/support/switches/nexus-9336c-fx2-switch/model.html#CommandReferences) [NX-OS Command Reference](https://www.cisco.com/c/en/us/support/switches/nexus-9336c-fx2-switch/model.html#CommandReferences) [』](https://www.cisco.com/c/en/us/support/switches/nexus-9336c-fx2-switch/model.html#CommandReferences)[を参照してください](https://www.cisco.com/c/en/us/support/switches/nexus-9336c-fx2-switch/model.html#CommandReferences)["](https://www.cisco.com/c/en/us/support/switches/nexus-9336c-fx2-switch/model.html#CommandReferences) ガイド。

例を示します

この例は、スイッチ cs2 にインストールされている RCF ファイル「 Nexus\_9336C\_RCF\_v1.6 -Cluster-HA-Breakout .txt 」を示しています。

cs2# copy Nexus\_9336C\_RCF\_v1.6-Cluster-HA-Breakout.txt runningconfig echo-commands

8. 「 show banner motd 」コマンドのバナー出力を確認します。スイッチの設定と動作を適切に行うには、 次の手順を参照して実行する必要があります。

```
cs2# show banner motd
********************************************************************
**********
* NetApp Reference Configuration File (RCF)
*
* Switch : Nexus N9K-C9336C-FX2
* Filename : Nexus 9336C RCF v1.6-Cluster-HA-Breakout.txt
* Date : 10-23-2020
* Version : v1.6
*
* Port Usage:
* Ports 1- 3: Breakout mode (4x10G) Intra-Cluster Ports, int
e1/1/1-4, e1/2/1-4, e1/3/1-4* Ports 4- 6: Breakout mode (4x25G) Intra-Cluster/HA Ports, int
e1/4/1-4, e1/5/1-4, e1/6/1-4* Ports 7-34: 40/100GbE Intra-Cluster/HA Ports, int e1/7-34
* Ports 35-36: Intra-Cluster ISL Ports, int e1/35-36
*
* Dynamic breakout commands:
* 10G: interface breakout module 1 port <range> map 10g-4x
* 25G: interface breakout module 1 port <range> map 25g-4x
*
* Undo breakout commands and return interfaces to 40/100G
configuration in confi
g mode:
* no interface breakout module 1 port <range> map 10q-4x* no interface breakout module 1 port <range> map 25g-4x
* interface Ethernet <interfaces taken out of breakout mode>
* inherit port-profile 40-100G
* priority-flow-control mode auto
* service-policy input HA
* exit
*
********************************************************************
**********
```
9. RCF ファイルが正しい新しいバージョンであることを確認します。

'how running-config'

出力をチェックして正しい RCF があることを確認する場合は、次の情報が正しいことを確認してくだ さい。

- RCF バナー
- ノードとポートの設定
- カスタマイズ

出力内容はサイトの構成によって異なります。ポートの設定を確認し、インストールした RCF に固有 の変更がないかリリースノートを参照してください。

10. RCF のバージョンとスイッチの設定が正しいことを確認したら、 running-config ファイルを startupconfig ファイルにコピーします。

Cisco コマンドの詳細については、『』の該当するガイドを参照してください ["Cisco Nexus 9000 Series](https://www.cisco.com/c/en/us/support/switches/nexus-9336c-fx2-switch/model.html#CommandReferences) [NX-OS Command Reference](https://www.cisco.com/c/en/us/support/switches/nexus-9336c-fx2-switch/model.html#CommandReferences) [』](https://www.cisco.com/c/en/us/support/switches/nexus-9336c-fx2-switch/model.html#CommandReferences)[を参照してください](https://www.cisco.com/c/en/us/support/switches/nexus-9336c-fx2-switch/model.html#CommandReferences)["](https://www.cisco.com/c/en/us/support/switches/nexus-9336c-fx2-switch/model.html#CommandReferences) ガイド。

例を示します

cs2# copy running-config startup-config [########################################] 100% Copy complete

11. スイッチ cs2 をリブートします。スイッチの再起動中にノードで報告された「クラスタポートがダウンし ている」イベントは無視してかまいません。

例を示します

cs2# **reload** This command will reboot the system. (y/n)? [n] **y**

12. クラスタのクラスタポートの健常性を確認します。

a. クラスタ内のすべてのノードで e0d ポートが稼働しており、正常に動作していることを確認します。

「 network port show -role cluster 」のように表示されます

```
cluster1::*> network port show -role cluster
Node: cluster1-01
Ignore
                                            Speed(Mbps) Health
Health
Port IPspace Broadcast Domain Link MTU Admin/Oper Status
Status
--------- ------------ ---------------- ---- ---- -----------
-------- ------
e0a Cluster Cluster up 9000 auto/10000
healthy false
e0b Cluster Cluster up 9000 auto/10000
healthy false
Node: cluster1-02
Ignore
                                            Speed(Mbps) Health
Health
Port IPspace Broadcast Domain Link MTU Admin/Oper Status
Status
--------- ------------ ---------------- ---- ---- -----------
-------- ------
e0a Cluster Cluster up 9000 auto/10000
healthy false
e0b Cluster Cluster up 9000 auto/10000
healthy false
Node: cluster1-03
Ignore
                                            Speed(Mbps) Health
Health
Port IPspace Broadcast Domain Link MTU Admin/Oper Status
Status
--------- ------------ ---------------- ---- ---- -----------
-------- ------
e0a Cluster Cluster up 9000 auto/100000
healthy false
e0d Cluster Cluster up 9000 auto/100000
healthy false
```

```
Node: cluster1-04
Ignore
                                            Speed(Mbps) Health
Health
Port IPspace Broadcast Domain Link MTU Admin/Oper Status
Status
--------- ------------ ---------------- ---- ---- -----------
-------- ------
e0a Cluster Cluster up 9000 auto/100000
healthy false
e0d Cluster Cluster up 9000 auto/100000
healthy false
8 entries were displayed.
```
a. クラスタからスイッチのヘルスを確認します( LIF が e0d にホームでないため、スイッチ cs2 が表示 されない可能性があります)。

```
cluster1::*> network device-discovery show -protocol cdp
Node/ Local Discovered
Protocol Port Device (LLDP: ChassisID) Interface
Platform
----------- ------ ------------------------- -----------------
--------
cluster1-01/cdp
        e0a cs1 Ethernet1/7
N9K-C9336C
        e0d cs2 Ethernet1/7
N9K-C9336C
cluster01-2/cdp
          e0a cs1 Ethernet1/8
N9K-C9336C
        e0d cs2 Ethernet1/8
N9K-C9336C
cluster01-3/cdp
        e0a cs1 Ethernet1/1/1
N9K-C9336C
       e0b cs2 Ethernet1/1/1
N9K-C9336C
cluster1-04/cdp
        e0a cs1 Ethernet1/1/2
N9K-C9336C
        e0b cs2 Ethernet1/1/2
N9K-C9336C
cluster1::*> system cluster-switch show -is-monitoring-enabled
-operational true
Switch Type Address
Model
--------------------------- ------------------ ----------------
-----
cs1 cluster-network 10.233.205.90
NX9-C9336C
     Serial Number: FOCXXXXXXGD
      Is Monitored: true
          Reason: None
   Software Version: Cisco Nexus Operating System (NX-OS)
Software, Version
                 9.3(5)
    Version Source: CDP
cs2 cluster-network 10.233.205.91
```

```
NX9-C9336C
     Serial Number: FOCXXXXXXGS
        Is Monitored: true
              Reason: None
    Software Version: Cisco Nexus Operating System (NX-OS)
Software, Version
                       9.3(5)
      Version Source: CDP
2 entries were displayed.
```
スイッチにロードした RCF バージョンによっては、 cs1 スイッチコンソールで次の出力が表示 されることがあります。

2020 Nov 17 16:07:18 cs1 %\$ VDC-1 %\$ %STP-2-UNBLOCK\_CONSIST\_PORT: Unblocking port port-channel1 on VLAN0092. Port consistency restored. 2020 Nov 17 16:07:23 cs1 %\$ VDC-1 %\$ %STP-2-BLOCK\_PVID\_PEER: Blocking port-channel1 on VLAN0001. Inconsistent peer vlan. 2020 Nov 17 16:07:23 cs1 %\$ VDC-1 %\$ %STP-2-BLOCK\_PVID\_LOCAL: Blocking port-channel1 on VLAN0092. Inconsistent local vlan.

13. クラスタスイッチ cs1 で、ノードのクラスタポートに接続されているポートをシャットダウンします。

例を示します

次に、インターフェイスの出力例を示します。

cs1(config)# **interface eth1/1/1-2,eth1/7-8** cs1(config-if-range)# **shutdown**

14. クラスタ LIF がスイッチ cs2 でホストされているポートに移行されたことを確認します。これには数秒か かることがあります。

「 network interface show -role cluster 」のように表示されます

```
cluster1::*> network interface show -role cluster
         Logical Status Network Current
Current Is
Vserver Interface Admin/Oper Address/Mask Node
Port Home
----------- ------------------ ---------- ------------------
------------------- ------- ----
Cluster
        cluster1-01_clus1 up/up 169.254.3.4/23
cluster1-01 e0d false
          cluster1-01_clus2 up/up 169.254.3.5/23
cluster1-01 e0d true
          cluster1-02_clus1 up/up 169.254.3.8/23
cluster1-02 e0d false
          cluster1-02_clus2 up/up 169.254.3.9/23
cluster1-02 e0d true
         cluster1-03_clus1 up/up 169.254.1.3/23
cluster1-03 e0b false
          cluster1-03_clus2 up/up 169.254.1.1/23
cluster1-03 e0b true
          cluster1-04_clus1 up/up 169.254.1.6/23
cluster1-04 e0b false
          cluster1-04_clus2 up/up 169.254.1.7/23
cluster1-04 e0b true
8 entries were displayed.
cluster1::*>
```
15. クラスタが正常であることを確認します。

「 cluster show 」を参照してください

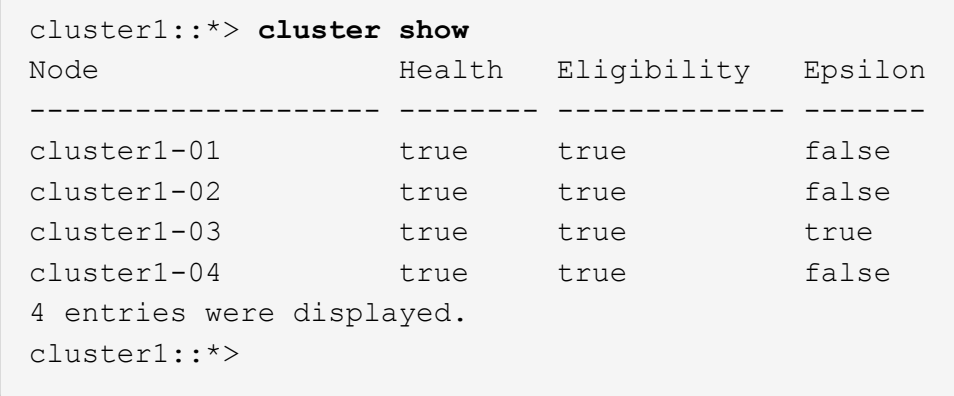

16. スイッチcs1で手順4 ~ 11を繰り返します。

17. クラスタ LIF で自動リバートを有効にします。

例を示します

cluster1::\*> **network interface modify -vserver Cluster -lif \* -auto -revert True**

18. スイッチ cs1 をリブートします。これは、クラスタ LIF のホームポートへのリバートをトリガーする際に 行います。スイッチの再起動中にノードで報告された「クラスタポートがダウンしている」イベントは無 視してかまいません。

例を示します

cs1# **reload** This command will reboot the system. (y/n)? [n] **y**

手順**3**:構成を確認します

1. クラスタポートに接続されているスイッチポートが\*up\*であることを確認します。

show interface brief

```
cs1# show interface brief | grep up
.
.
Eth1/1/1 1 eth access up none
10G(D) --
Eth1/1/2 1 eth access up none
10G(D) --
Eth1/7 1 eth trunk up none
100G(D) --
Eth1/8 1 eth trunk up none
100G(D) --
.
.
```
2. 想定したノードが接続されていることを確認します。

'How CDP Neighbors' を参照してください

例を示します

```
cs1# show cdp neighbors
Capability Codes: R - Router, T - Trans-Bridge, B - Source-Route-
Bridge
                S - Switch, H - Host, I - IGMP, r - Repeater,
                V - VoIP-Phone, D - Remotely-Managed-Device,
                s - Supports-STP-Dispute
Device-ID Local Intrfce Hldtme Capability Platform
Port ID
node1 Eth1/1 133 H FAS2980
e0a
node2 Eth1/2 133 H FAS2980
e0a
cs2 Eth1/35 175 R S I s N9K-C9336C
Eth1/35
cs2 Eth1/36 175 R S I s N9K-C9336C
Eth1/36
Total entries displayed: 4
```
3. 次のコマンドを使用して、クラスタノードが正しいクラスタVLANに含まれていることを確認します。

show vlan brief

show interface trunk

cs1# **show vlan brief** VLAN Name Status Ports ---- -------------------------------- --------- ------------------------------- 1 default active Po1, Eth1/1, Eth1/2, Eth1/3 Eth $1/4$ , Eth $1/5$ , Eth1/6, Eth1/7 Eth1/8, Eth1/35, Eth1/36 Eth1/9/1, Eth1/9/2, Eth1/9/3 Eth1/9/4, Eth1/10/1, Eth1/10/2 Eth1/10/3, Eth1/10/4 17 VLAN0017 active Eth1/1, Eth1/2, Eth1/3, Eth1/4 Eth1/5, Eth1/6, Eth1/7, Eth1/8 Eth1/9/1, Eth1/9/2, Eth1/9/3 Eth1/9/4, Eth1/10/1, Eth1/10/2 Eth1/10/3, Eth1/10/4 18 VLAN0018 active Eth1/1, Eth1/2, Eth1/3, Eth1/4 Eth1/5, Eth1/6, Eth1/7, Eth1/8 Eth1/9/1, Eth1/9/2, Eth1/9/3 Eth1/9/4, Eth1/10/1, Eth1/10/2 Eth1/10/3, Eth1/10/4 31 VLAN0031 active Eth1/11, Eth1/12, Eth1/13 Eth1/14, Eth1/15, Eth1/16 Eth1/17, Eth1/18, Eth1/19 Eth1/20, Eth1/21, Eth1/22 32 VLAN0032 active Eth1/23, Eth1/24,

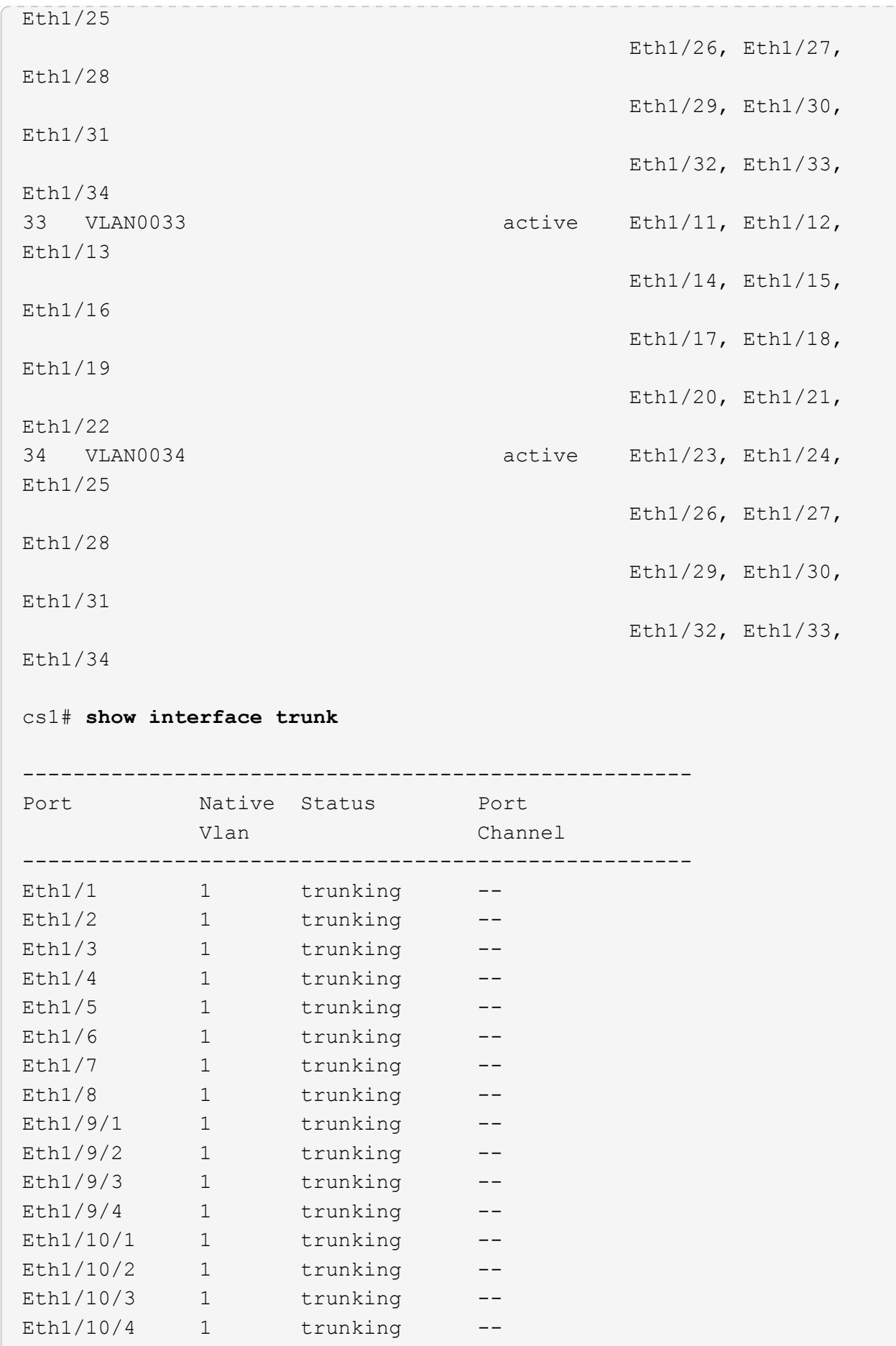

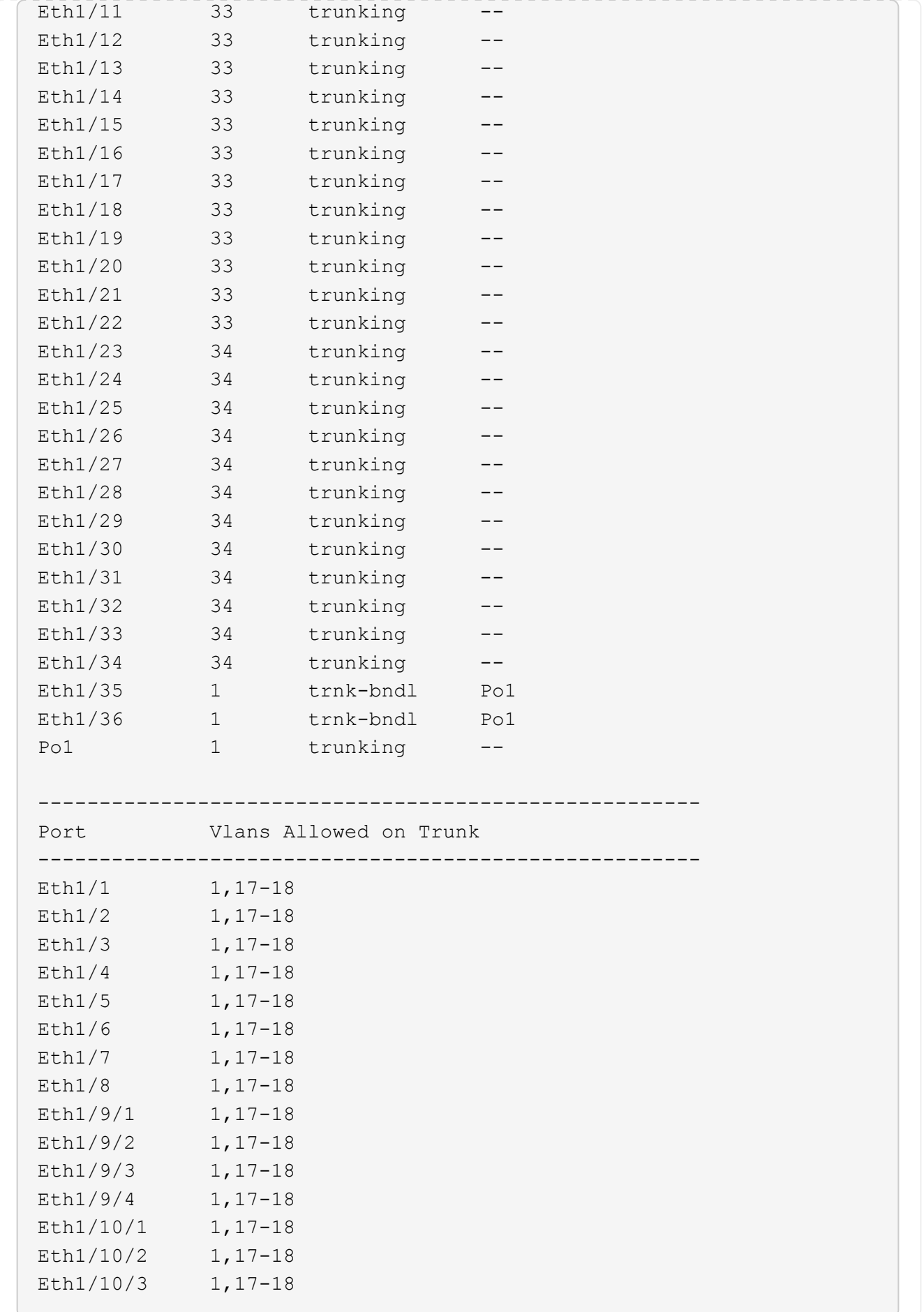

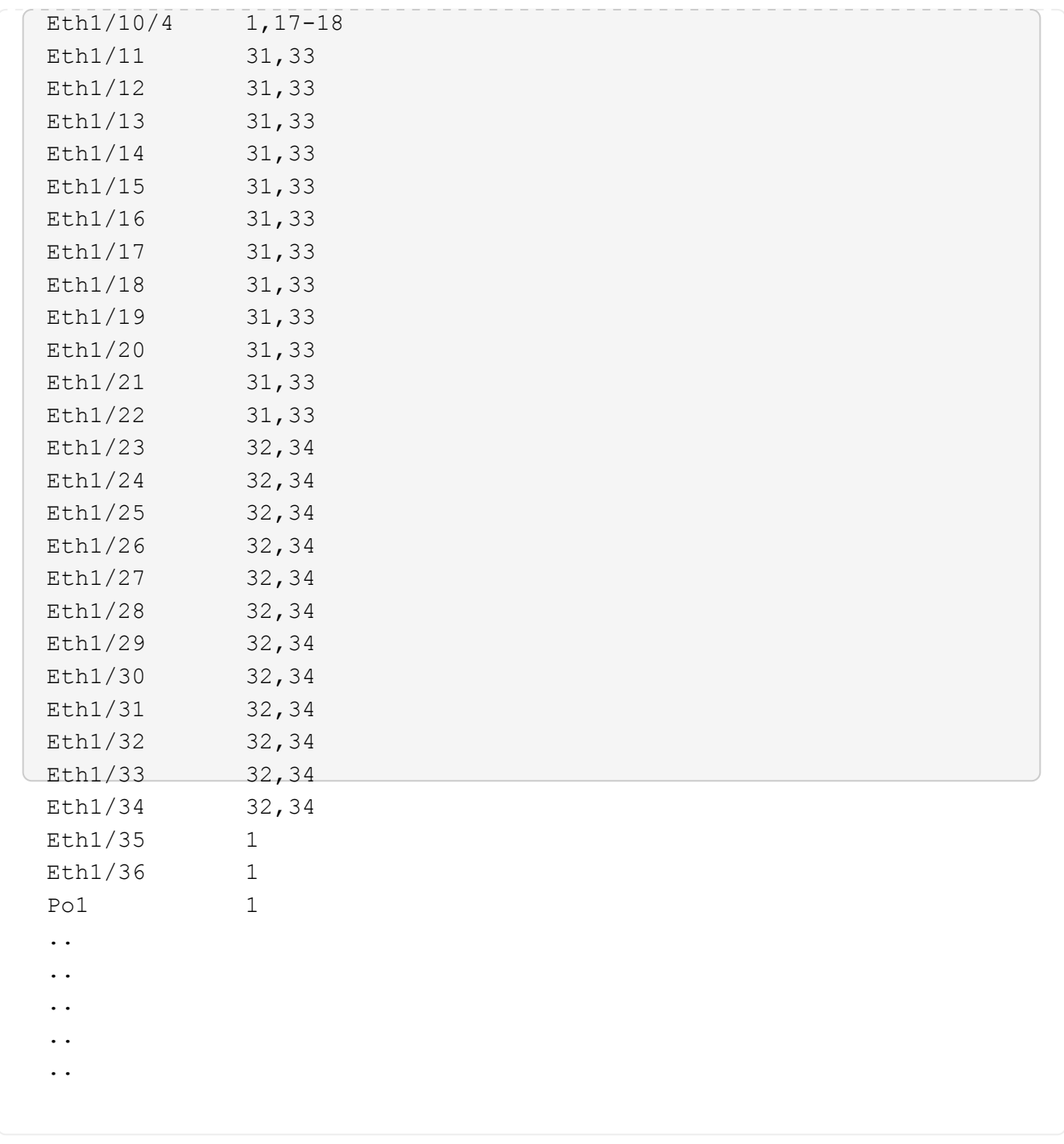

 $\bigodot$ 

特定のポートおよびVLANの使用方法の詳細については、RCFのバナーおよび重要な注意事 項のセクションを参照してください。

4. cs1 と cs2 間の ISL が機能していることを確認します。

「ポートチャネルの概要」

```
cs1# show port-channel summary
Flags: D - Down P - Up in port-channel (members)
         I - Individual H - Hot-standby (LACP only)
       s - Suspended r - Module-removed
         b - BFD Session Wait
       S - Switched R - Routed
         U - Up (port-channel)
         p - Up in delay-lacp mode (member)
         M - Not in use. Min-links not met
--------------------------------------------------------------------
------------
Group Port- Type Protocol Member Ports Channel
--------------------------------------------------------------------
------------
1 Po1(SU) Eth LACP Eth1/35(P) Eth1/36(P)
cs1#
```
5. クラスタ LIF がホームポートにリバートされたことを確認します。

「 network interface show -role cluster 」のように表示されます

cluster1::\*> **network interface show -role cluster** Logical Status Network Current Current Is Vserver Interface Admin/Oper Address/Mask Node Port Home ----------- ------------------ ---------- ------------------ ------------------- ------- ---- Cluster cluster1-01\_clus1 up/up 169.254.3.4/23 cluster1-01 e0d true cluster1-01\_clus2 up/up 169.254.3.5/23 cluster1-01 e0d true cluster1-02\_clus1 up/up 169.254.3.8/23 cluster1-02 e0d true cluster1-02\_clus2 up/up 169.254.3.9/23 cluster1-02 e0d true cluster1-03\_clus1 up/up 169.254.1.3/23 cluster1-03 e0b true cluster1-03\_clus2 up/up 169.254.1.1/23 cluster1-03 e0b true cluster1-04\_clus1 up/up 169.254.1.6/23 cluster1-04 e0b true cluster1-04\_clus2 up/up 169.254.1.7/23 cluster1-04 e0b true 8 entries were displayed. cluster1::\*>

6. クラスタが正常であることを確認します。

「 cluster show 」を参照してください

 $\sqrt{2}$ 

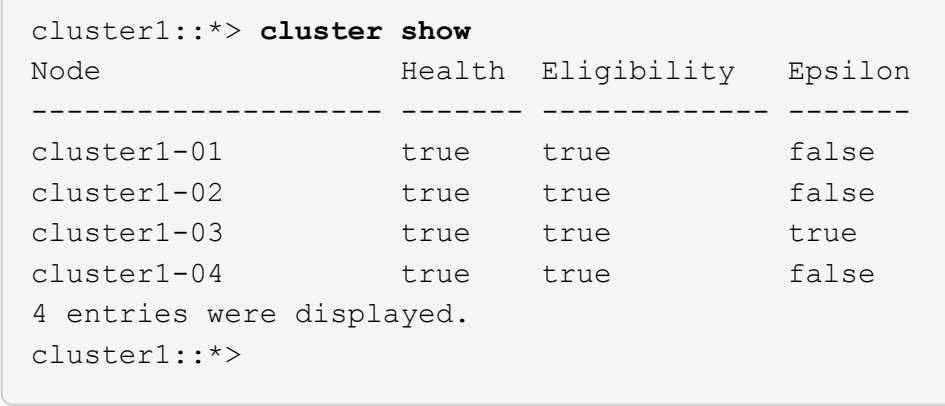

7. リモートクラスタインターフェイスに ping を実行して接続を確認します。

「 cluster ping-cluster -node local 」を参照してください

```
cluster1::*> cluster ping-cluster -node local
Host is cluster1-03
Getting addresses from network interface table...
Cluster cluster1-03_clus1 169.254.1.3 cluster1-03 e0a
Cluster cluster1-03_clus2 169.254.1.1 cluster1-03 e0b
Cluster cluster1-04_clus1 169.254.1.6 cluster1-04 e0a
Cluster cluster1-04_clus2 169.254.1.7 cluster1-04 e0b
Cluster cluster1-01_clus1 169.254.3.4 cluster1-01 e0a
Cluster cluster1-01_clus2 169.254.3.5 cluster1-01 e0d
Cluster cluster1-02_clus1 169.254.3.8 cluster1-02 e0a
Cluster cluster1-02_clus2 169.254.3.9 cluster1-02 e0d
Local = 169.254.1.3 169.254.1.1Remote = 169.254.1.6 169.254.1.7 169.254.3.4 169.254.3.5 169.254.3.8
169.254.3.9
Cluster Vserver Id = 4294967293
Ping status:
............
Basic connectivity succeeds on 12 path(s)
Basic connectivity fails on 0 path(s)
................................................
Detected 9000 byte MTU on 12 path(s):
      Local 169.254.1.3 to Remote 169.254.1.6
     Local 169.254.1.3 to Remote 169.254.1.7
      Local 169.254.1.3 to Remote 169.254.3.4
      Local 169.254.1.3 to Remote 169.254.3.5
      Local 169.254.1.3 to Remote 169.254.3.8
      Local 169.254.1.3 to Remote 169.254.3.9
     Local 169.254.1.1 to Remote 169.254.1.6
     Local 169.254.1.1 to Remote 169.254.1.7
     Local 169.254.1.1 to Remote 169.254.3.4
      Local 169.254.1.1 to Remote 169.254.3.5
      Local 169.254.1.1 to Remote 169.254.3.8
      Local 169.254.1.1 to Remote 169.254.3.9
Larger than PMTU communication succeeds on 12 path(s)
RPC status:
6 paths up, 0 paths down (tcp check)
6 paths up, 0 paths down (udp check)
```
### <span id="page-48-0"></span>イーサネットスイッチヘルスモニタリングのログ収集

ログ収集機能を使用して、ONTAP でスイッチ関連のログファイルを収集できます。

[+] イーサネットスイッチヘルスモニタ(CSHM)は、クラスタネットワークスイッチとストレージネットワ ークスイッチの動作の健全性を確認し、デバッグ用にスイッチのログを収集します。この手順では、スイッチ からの詳細な\*サポート\*ログの収集を設定および開始するプロセスをガイドし、AutoSupportによって収集さ れた\*定期的な\*データの1時間ごとの収集を開始します。

作業を開始する前に

- 9336C-FX2クラスタスイッチ\* CLI \*を使用して環境がセットアップされていることを確認します。
- スイッチのヘルスモニタが有効になっている必要があります。これを確認するには、 Is Monitored: フ ィールドは、 system switch ethernet show コマンドを実行します

手順

1. イーサネットスイッチヘルスモニタのログ収集機能のパスワードを作成します。

「システムスイッチイーサネットログセットアップ - パスワード」

例を示します

```
cluster1::*> system switch ethernet log setup-password
Enter the switch name: <return>
The switch name entered is not recognized.
Choose from the following list:
cs1
cs2
cluster1::*> system switch ethernet log setup-password
Enter the switch name: cs1
Would you like to specify a user other than admin for log
collection? {y|n}: n
Enter the password: <enter switch password>
Enter the password again: <enter switch password>
cluster1::*> system switch ethernet log setup-password
Enter the switch name: cs2
Would you like to specify a user other than admin for log
collection? {y|n}: n
Enter the password: <enter switch password>
Enter the password again: <enter switch password>
```
2. ログ収集を開始するには、次のコマンドを実行し、deviceを前のコマンドで使用したスイッチに置き換え ます。両方のタイプのログ収集が開始されます。詳細な\*サポート\*ログと\*定期的な\*データの1時間ごとの 収集です。

system switch ethernet log modify -device *<switch-name>* -log-request true

例を示します

```
cluster1::*> system switch ethernet log modify -device cs1 -log
-request true
Do you want to modify the cluster switch log collection
configuration? {y|n}: [n] y
Enabling cluster switch log collection.
cluster1::*> system switch ethernet log modify -device cs2 -log
-request true
Do you want to modify the cluster switch log collection
configuration? {y|n}: [n] y
Enabling cluster switch log collection.
```
10分待ってから、ログ収集が完了したことを確認します。

system switch ethernet log show

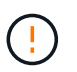

これらのコマンドのいずれかでエラーが返された場合、またはログの収集が完了しない場 合は、NetAppサポートにお問い合わせください。

トラブルシューティング

ログ収集機能によって次のいずれかのエラーステータスが報告された場合(の出力に表示されます) system switch ethernet log show)で、対応するデバッグ手順を試します。

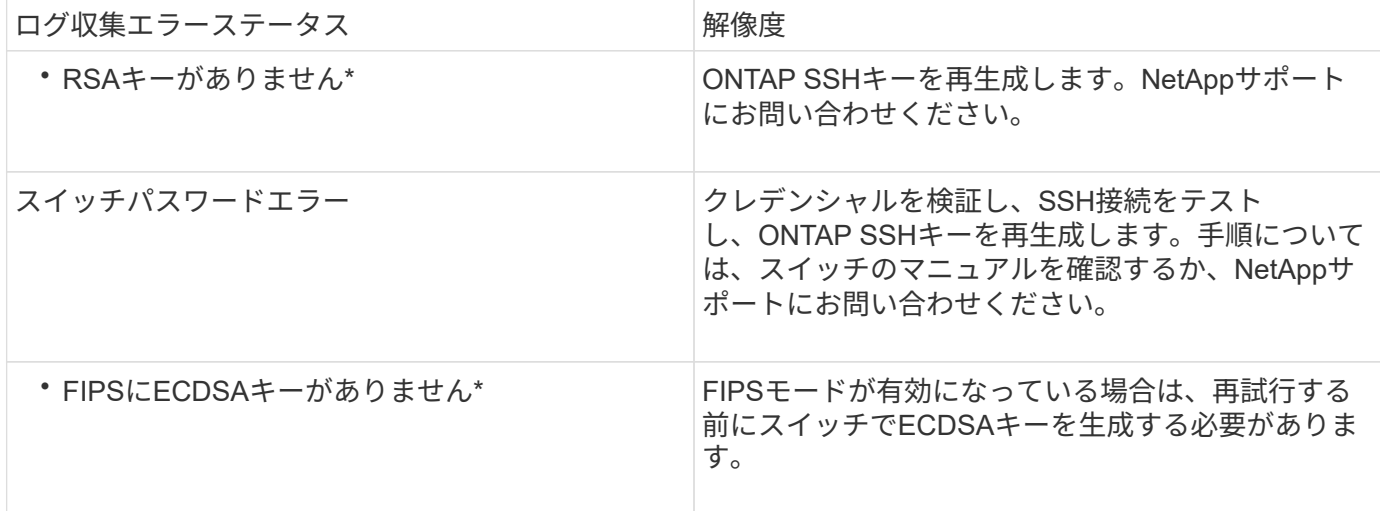

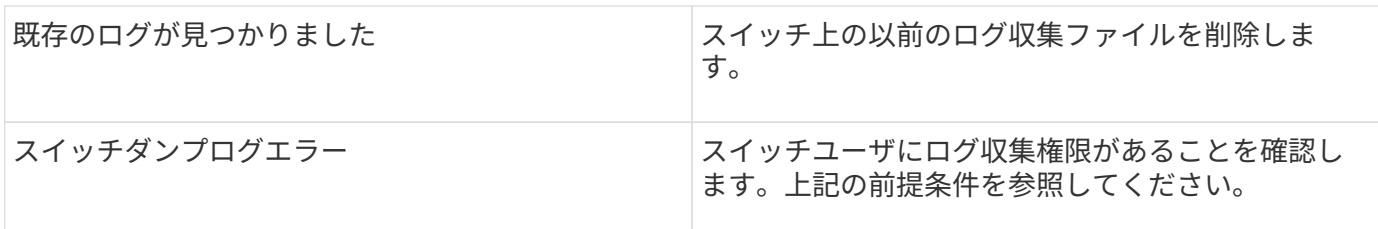

### <span id="page-51-0"></span>**SNMPv3**の設定

イーサネットスイッチヘルスモニタリング(CSHM)をサポートするSNMPv3を設定す るには、次の手順に従ってください。

このタスクについて

次のコマンドは、Cisco 9336C-FX2スイッチにSNMPv3ユーザ名を設定します。

- 認証なし\*の場合: snmp-server user *SNMPv3\_USER* NoAuth
- MD5/SHA認証の場合\*: snmp-server user *SNMPv3\_USER* auth [md5|sha] *AUTH-PASSWORD*
- AES/DES暗号化を使用した\* MD5/SHA認証の場合\*: snmp-server user *SNMPv3\_USER* AuthEncrypt auth [md5|sha] *AUTH-PASSWORD* priv aes-128 *PRIV-PASSWORD*

ONTAP 側でSNMPv3ユーザ名を設定するコマンドは次のとおりです。cluster1:\*> security login create -user -or -group-name\_snmp3\_user\_-application snmp-authentication-method usm -remote-switch-ipaddress *address*`

次のコマンドは、CSHMでSNMPv3ユーザ名を確立します。 cluster1::\*> system switch ethernet modify -device *DEVICE* -snmp-version SNMPv3 -community-or-username *SNMPv3\_USER*

#### 手順

1. 認証と暗号化を使用するようにスイッチのSNMPv3ユーザを設定します。

show snmp user

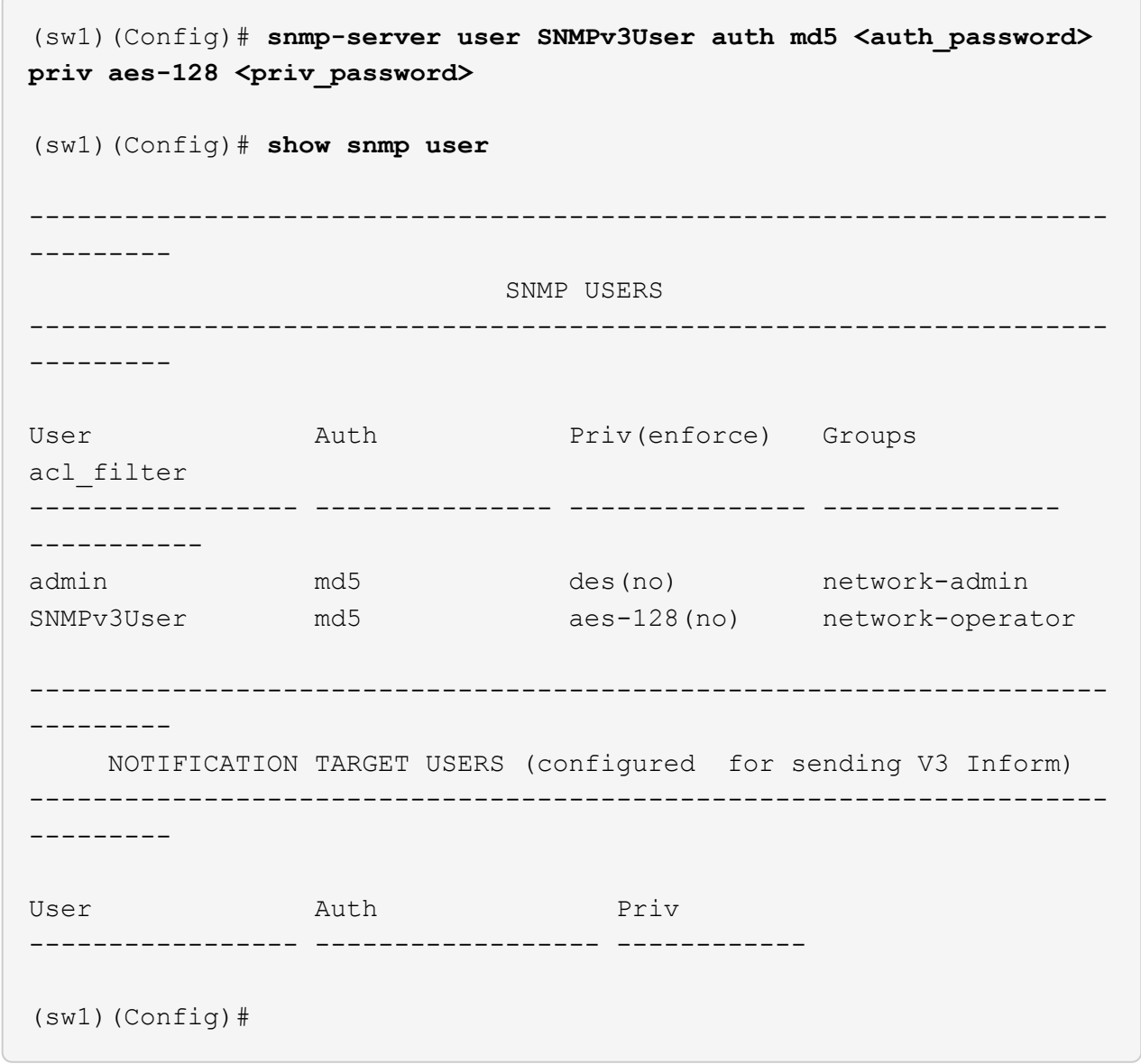

2. ONTAP 側でSNMPv3ユーザをセットアップします。

security login create -user-or-group-name <username> -application snmp -authentication-method usm -remote-switch-ipaddress 10.231.80.212

```
cluster1::*> system switch ethernet modify -device "sw1
(b8:59:9f:09:7c:22)" -is-monitoring-enabled-admin true
cluster1::*> security login create -user-or-group-name <username>
-application snmp -authentication-method usm -remote-switch
-ipaddress 10.231.80.212
Enter the authoritative entity's EngineID [remote EngineID]:
Which authentication protocol do you want to choose (none, md5, sha,
sha2-256)
[none]: md5
Enter the authentication protocol password (minimum 8 characters
long):
Enter the authentication protocol password again:
Which privacy protocol do you want to choose (none, des, aes128)
[none]: aes128
Enter privacy protocol password (minimum 8 characters long):
Enter privacy protocol password again:
```
3. 新しいSNMPv3ユーザで監視するようにCSHMを設定します。

system switch ethernet show-all -device "sw1" -instance

```
cluster1::*> system switch ethernet show-all -device "sw1" -instance
                                      Device Name: sw1
                                       IP Address: 10.231.80.212
                                     SNMP Version: SNMPv2c
                                    Is Discovered: true
     SNMPv2c Community String or SNMPv3 Username: cshm1!
                                     Model Number: N9K-C9336C-FX2
                                   Switch Network: cluster-network
                                 Software Version: Cisco Nexus
Operating System (NX-OS) Software, Version 9.3(7)
                        Reason For Not Monitoring: None <---- displays
when SNMP settings are valid
                         Source Of Switch Version: CDP/ISDP
                                   Is Monitored ?: true
                      Serial Number of the Device: QTFCU3826001C
                                      RCF Version: v1.8X2 for
Cluster/HA/RDMA
cluster1::*>
cluster1::*> system switch ethernet modify -device "sw1" -snmp
-version SNMPv3 -community-or-username <username>
cluster1::*>
```
4. 新しく作成したSNMPv3ユーザで照会するシリアル番号が、CSHMポーリング期間の完了後に前の手順で 説明したものと同じであることを確認します。

system switch ethernet polling-interval show

```
cluster1::*> system switch ethernet polling-interval show
           Polling Interval (in minutes): 5
cluster1::*> system switch ethernet show-all -device "sw1" -instance
                                      Device Name: sw1
                                        IP Address: 10.231.80.212
                                     SNMP Version: SNMPv3
                                    Is Discovered: true
     SNMPv2c Community String or SNMPv3 Username: SNMPv3User
                                     Model Number: N9K-C9336C-FX2
                                   Switch Network: cluster-network
                                 Software Version: Cisco Nexus
Operating System (NX-OS) Software, Version 9.3(7)
                        Reason For Not Monitoring: None <---- displays
when SNMP settings are valid
                         Source Of Switch Version: CDP/ISDP
                                   Is Monitored ?: true
                      Serial Number of the Device: QTFCU3826001C
                                      RCF Version: v1.8X2 for
Cluster/HA/RDMA
cluster1::*>
```
Copyright © 2024 NetApp, Inc. All Rights Reserved. Printed in the U.S.このドキュメントは著作権によって保 護されています。著作権所有者の書面による事前承諾がある場合を除き、画像媒体、電子媒体、および写真複 写、記録媒体、テープ媒体、電子検索システムへの組み込みを含む機械媒体など、いかなる形式および方法に よる複製も禁止します。

ネットアップの著作物から派生したソフトウェアは、次に示す使用許諾条項および免責条項の対象となりま す。

このソフトウェアは、ネットアップによって「現状のまま」提供されています。ネットアップは明示的な保 証、または商品性および特定目的に対する適合性の暗示的保証を含み、かつこれに限定されないいかなる暗示 的な保証も行いません。ネットアップは、代替品または代替サービスの調達、使用不能、データ損失、利益損 失、業務中断を含み、かつこれに限定されない、このソフトウェアの使用により生じたすべての直接的損害、 間接的損害、偶発的損害、特別損害、懲罰的損害、必然的損害の発生に対して、損失の発生の可能性が通知さ れていたとしても、その発生理由、根拠とする責任論、契約の有無、厳格責任、不法行為(過失またはそうで ない場合を含む)にかかわらず、一切の責任を負いません。

ネットアップは、ここに記載されているすべての製品に対する変更を随時、予告なく行う権利を保有します。 ネットアップによる明示的な書面による合意がある場合を除き、ここに記載されている製品の使用により生じ る責任および義務に対して、ネットアップは責任を負いません。この製品の使用または購入は、ネットアップ の特許権、商標権、または他の知的所有権に基づくライセンスの供与とはみなされません。

このマニュアルに記載されている製品は、1つ以上の米国特許、その他の国の特許、および出願中の特許によ って保護されている場合があります。

権利の制限について:政府による使用、複製、開示は、DFARS 252.227-7013(2014年2月)およびFAR 5252.227-19(2007年12月)のRights in Technical Data -Noncommercial Items(技術データ - 非商用品目に関 する諸権利)条項の(b)(3)項、に規定された制限が適用されます。

本書に含まれるデータは商用製品および / または商用サービス(FAR 2.101の定義に基づく)に関係し、デー タの所有権はNetApp, Inc.にあります。本契約に基づき提供されるすべてのネットアップの技術データおよび コンピュータ ソフトウェアは、商用目的であり、私費のみで開発されたものです。米国政府は本データに対 し、非独占的かつ移転およびサブライセンス不可で、全世界を対象とする取り消し不能の制限付き使用権を有 し、本データの提供の根拠となった米国政府契約に関連し、当該契約の裏付けとする場合にのみ本データを使 用できます。前述の場合を除き、NetApp, Inc.の書面による許可を事前に得ることなく、本データを使用、開 示、転載、改変するほか、上演または展示することはできません。国防総省にかかる米国政府のデータ使用権 については、DFARS 252.227-7015(b)項(2014年2月)で定められた権利のみが認められます。

#### 商標に関する情報

NetApp、NetAppのロゴ、<http://www.netapp.com/TM>に記載されているマークは、NetApp, Inc.の商標です。そ の他の会社名と製品名は、それを所有する各社の商標である場合があります。